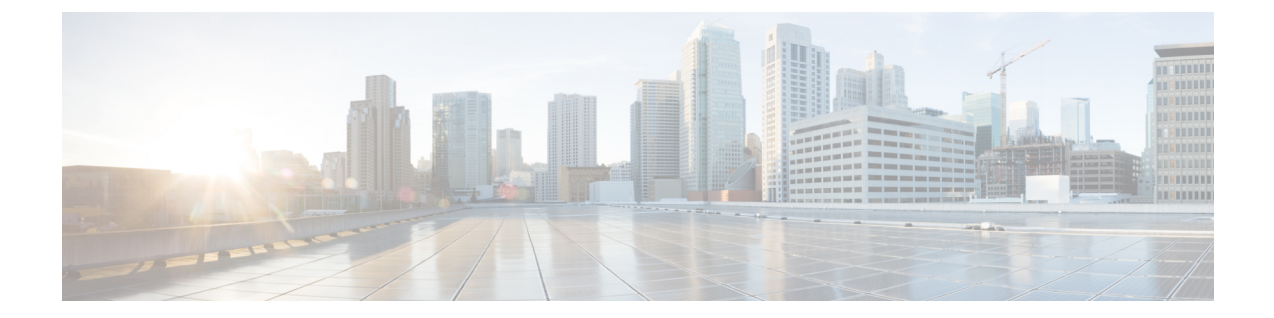

# 高度なクライアントレス **SSL VPN** のコン フィギュレーション

- Microsoft Kerberos Constrained Delegation [ソリューション](#page-0-0) (1 ページ)
- 外部プロキシ [サーバの使用法の設定](#page-6-0) (7 ページ)
- [クライアントレス](#page-8-0) SSL VPN セッションでの HTTPS の使用 (9 ページ)
- アプリケーション プロファイル カスタマイゼーション [フレームワークの設定](#page-10-0) (11 ペー [ジ\)](#page-10-0)
- [セッションの設定](#page-16-0) (17 ページ)
- [エンコーディング](#page-17-0) (18 ページ)
- コンテンツ [キャッシングの設定](#page-19-0) (20 ページ)
- Content Rewrite  $(22 \lt \lt \lt \t \vee)$
- クライアントレス SSL VPN [を介した電子メールの使用](#page-24-0) (25 ページ)
- [ブックマークの設定](#page-24-1) (25 ページ)

## <span id="page-0-0"></span>**Microsoft Kerberos Constrained Delegation** ソリューション

MicrosoftのKerberos Constrained Delegation (KCD) は、プライベートネットワーク内のKerberos で保護された Web アプリケーションへのアクセスを提供します。

Kerberos Constrained Delegation を機能させるために、ASA はソースドメイン(ASA が常駐する ドメイン)とターゲットまたはリソースドメイン (Webサービスが常駐するドメイン)間の信 頼関係を確立する必要があります。ASAは、サービスにアクセスするリモートアクセスユーザ の代わりに、ソースから宛先ドメインへの認証パスを横断し、必要なチケットを取得します。

このように認証パスを越えることは、クロスレルム認証と呼ばれます。クロスレルム認証の各 フェーズにおいて、ASAは特定のドメインのクレデンシャルおよび後続ドメインとの信頼関係 に依存しています。

### **KCD** の機能

Kerberosは、ネットワーク内のエンティティのデジタル識別情報を検証するために、信頼でき る第三者に依存しています。これらのエンティティ(ユーザ、ホストマシン、ホスト上で実行 されるサービスなど)は、プリンシパルと呼ばれ、同じドメイン内に存在している必要があり ます。秘密キーの代わりに、Kerberosでは、サーバに対するクライアントの認証にチケットが 使用されます。チケットは秘密キーから導出され、クライアントのアイデンティティ、暗号化 されたセッションキー、およびフラグで構成されます。各チケットはキー発行局によって発行 され、ライフタイムが設定されます。

Kerberosセキュリティシステムは、エンティティ(ユーザ、コンピュータ、またはアプリケー ション)を認証するために使用されるネットワーク認証プロトコルであり、情報の受け手とし て意図されたデバイスのみが復号化できるようにデータを暗号化することによって、ネット ワーク伝送を保護します。クライアントレス SSL VPN ユーザに Kerberos で保護された Web サービスへの SSO アクセスを提供するように KCD を設定できます。このような Web サービ スやアプリケーションの例として、Outlook Web Access(OWA)、SharePoint、および Internet Information Server (IIS) があります。

Kerberos プロトコルに対する 2 つの拡張機能として、プロトコル移行および制約付き委任が実 装されました。これらの拡張機能によって、クライアントレス SSL VPN リモート アクセス ユーザは、プライベート ネットワーク内の Kerberos で認証されるアプリケーションにアクセ スできます。

プロトコル移行機能は、ユーザ認証レベルでさまざまな認証メカニズムをサポートし、後続の アプリケーションレイヤでセキュリティ機能(相互認証や制約付き委任など)用に Kerberos プロトコルに切り替えることによって、柔軟性とセキュリティを向上させます。制約付き委任 では、ドメイン管理者は、アプリケーションがユーザの代わりを務めることができる範囲を制 限することによって、アプリケーション信頼境界を指定して強制適用できます。この柔軟性 は、信頼できないサービスによる危険の可能性を減らすことで、アプリケーションのセキュリ ティ設計を向上させます。

制約付き委任の詳細については、IETF の Web サイト (<http://www.ietf.org>) にアクセスして、 RFC 1510 を参照してください。

### **KCD** の認証フロー

次の図に、委任に対して信頼されたリソースにユーザがクライアントレスポータルによってア クセスするときに、直接的および間接的に体験するパケットおよびプロセス フローを示しま す。このプロセスは、次のタスクが完了していることを前提としています。

- ASA 上に設定された KCD
- Windows Active Directoryへの参加、およびサービスが委任に対して信頼されたことの確認
- Windows Active Directory ドメインのメンバーとして委任された ASA

図 **<sup>1</sup> : KCD** プロセス

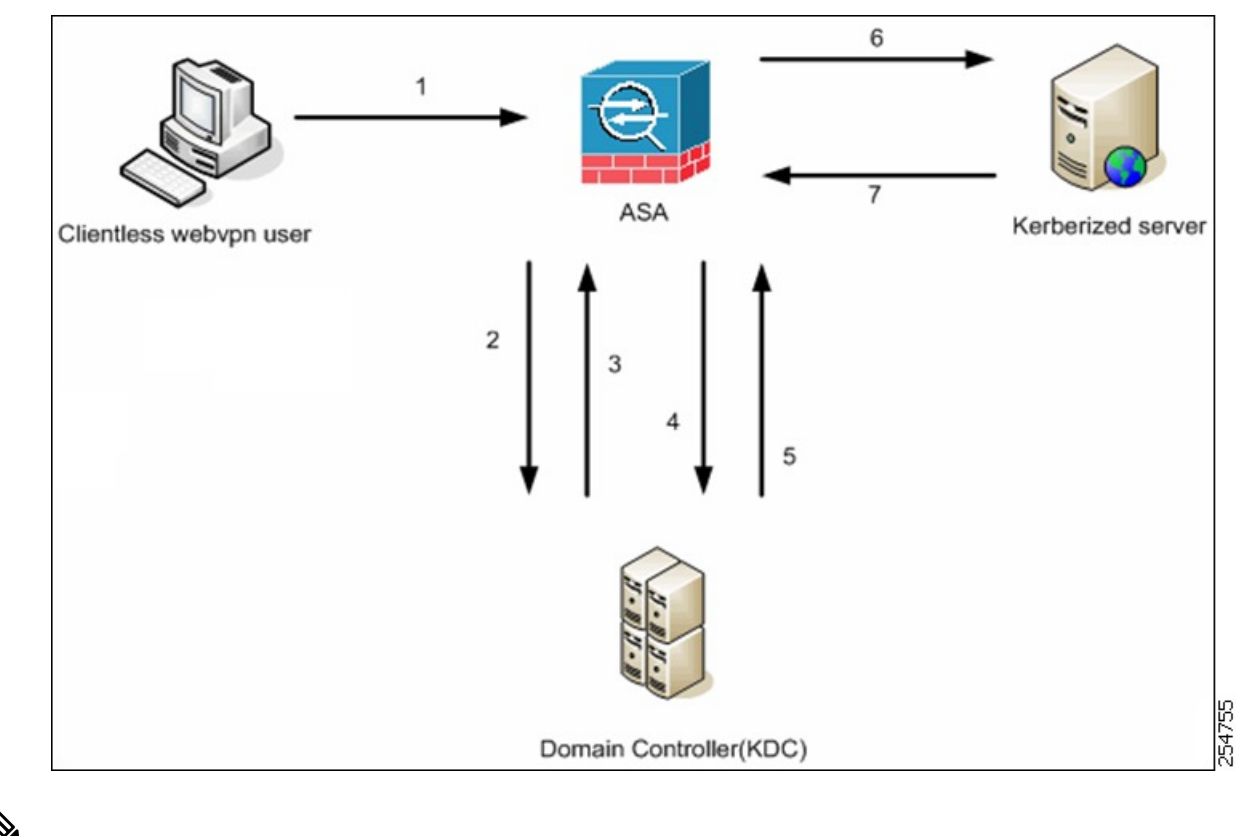

- 
- クライアントレス ユーザ セッションは、ユーザに設定されている認証メカニズムを使用して ASA により認証されます(スマートカード クレデンシャルの場合、ASA はデジタル証明書の userPrincipalName を使用して、Windows Active Directory に対して LDAP 許可を実行します)。 (注)
	- **1.** 認証が成功すると、ユーザは ASA クライアントレス ポータル ページにログインします。 ユーザは、URLをポータルページに入力するか、ブックマークをクリックして、Webサー ビスにアクセスします。この Web サービスで認証が必要な場合、サーバは ASA クレデン シャルの認証確認を行い、サーバがサポートしている認証方式のリストを送信します。

(注)

クライアントレスSSL VPNのKCDは、すべての認証方式(RADIUS、RSA/SDI、LDAP、デジ タル証明書など)に対してサポートされています。次の AAA のサポートに関する表を参照し てください。

[http://www.cisco.com/en/US/docs/security/asa/asa84/configuration/guide/access\\_aaa.html#wp1069492](http://www.cisco.com/en/US/docs/security/asa/asa84/configuration/guide/access_aaa.html)

**2.** 認証確認時のHTTPヘッダーに基づいて、ASAはサーバでKerberos認証が必要かどうかを 判断します(これは SPNEGO メカニズムの一部です)。バックエンド サーバとの接続で Kerberos認証が必要な場合、ASAは、ユーザに代わって、自身のサービスチケットをキー 発行局に要求します。

**3.** キー発行局は、要求されたチケットを ASA に返します。これらのチケットは ASA に渡さ れますが、ユーザの許可データが含まれています。ASAは、ユーザがアクセスする特定の サービス用の KCD からのサービスチケットを要求します。

$$
\mathscr{A}
$$

- ステップ 1 ~ 3 では、プロトコル移行が行われます。これらのステップの後、Kerberos 以外の 認証プロトコルを使用して ASA に対して認証を行うユーザは、透過的に、Kerberos を使用し てキー発行局に対して認証されます。 (注)
	- **4.** ASAは、ユーザがアクセスする特定のサービスのサービスチケットをキー発行局に要求し ます。
	- **5.** キー発行局は、特定のサービスのサービス チケットを ASA に返します。
	- **6.** ASA は、サービスチケットを使用して、Web サービスへのアクセスを要求します。
	- **7.** Webサーバは、Kerberosサービスチケットを認証して、サービスへのアクセスを付与しま す。認証が失敗した場合は、適切なエラーメッセージが表示され、確認を求められます。 Kerberos 認証が失敗した場合、予期された動作は基本認証にフォールバックします。

## <span id="page-3-0"></span>制約付き委任用の **Kerberos** サーバグループの作成

Kerberos Constrained Delegation を使用するには、まず、Kerberos AAA サーバグループを設定す る必要があります。サーバグループには、ActiveDirectory(AD)ドメインコントローラが含ま れている必要があります。

#### 手順

- ステップ **1 [Configuration]** > **[Remote Access VPN]** > **[Clientless SSL VPN Access]** > **[Advanced]** > **[Microsoft KCD Server]** の順に選択します。
- ステップ **2** [Constrained Delegation] ドロップダウンリストの [Kerberos Server Group] の横にある [New] をク リックします。

必要なKerberosAAAサーバグループが設定済みの場合は、サーバグループを選択するだけで、 この手順をスキップできます。

- ステップ **3** [Server Group Name] フィールドにグループの名前を入力するか、デフォルトの名前のままにし ます。
- ステップ **4** [Reactivation Mode] フィールドで、[Depletion] または [Timed] をクリックします。

[Depletion]モードの場合、障害が発生したサーバは、グループ内のサーバがすべて非アクティ ブになったときに限り、再アクティブ化されます。depletionモードでは、あるサーバが非アク ティブになった場合、そのサーバは、グループの他のすべてのサーバが非アクティブになるま で非アクティブのままとなります。すべてのサーバが非アクティブになると、グループ内のす べてのサーバが再アクティブ化されます。このアプローチでは、障害が発生したサーバに起因 する接続遅延の発生を最小限に抑えられます。

Timedモードでは、障害が発生したサーバは30秒の停止時間の後で再アクティブ化されます。

- ステップ **5** [Depletion]再アクティブ化モードを選択した場合は、[DeadTime]フィールドに時間間隔を入力 します。 デッド時間には、グループ内の最後のサーバがディセーブルになってから、すべてのサーバが 再びイネーブルになるまでの時間間隔を分単位で指定します。
- ステップ **6** 次のサーバを試す前にグループ内の AAA サーバでの AAA トランザクションの失敗の最大数 を指定します。 このオプションで設定するのは、応答のないサーバを非アクティブと宣言する前の AAA トラ

ンザクションの失敗回数です。 ステップ **7** [Interface Name] で、AD ドメインコントローラへのアクセスに使用できるインターフェイスの

- 名前を選択します。
- ステップ **8** グループに追加するドメインコントローラの名前または IP アドレスを入力します。
- ステップ **9** サーバへの接続試行のタイムアウト値を指定します。

Specify the timeout interval (1-300 seconds) for the server; the default is 10 seconds. For each AAA transaction the ASA retries connection attempts (based on the retry interval) until the timeout is reached. 連続して失敗したトランザクションの数が AAA サーバグループ内の指定された maximum-failed-attempts制限に達すると、AAAサーバは非アクティブ化され、ASAは別のAAA サーバ(設定されている場合)への要求の送信を開始します。

- ステップ **10** サーバ ポートを指定します。サーバポートは、ポート番号 88、または ASA によって Kerberos サーバとの通信に使用される TCP ポートの番号です。
- ステップ **11** 再試行間隔を選択します。システムはこの時間待機してから接続要求を再試行します。1〜10 秒の範囲で選択できます。デフォルトは 10 秒です。
- ステップ **12** Kerberos レルムを設定します。

Kerberosレルム名では数字と大文字だけを使用し、64文字以内にする必要があります。Microsoft Windows の **set USERDNSDOMAIN** コマンドを Kerberos レルムの Active Directory サーバ上で 実行する場合は、nameの値をこのコマンドの出力と一致させる必要があります。次の例では、 EXAMPLE.COM が Kerberos レルム名です。

C:\>set USERDNSDOMAIN USERDNSDOMAIN=EXAMPLE.COM

ASA では、name に小文字のアルファベットを使用できますが、小文字は大文字に変換されま せん。大文字だけを使用してください。

ステップ **13** [OK] をクリックします。

### **Kerberos Constrained Delegation**(**KCD**)の設定

次の手順では、Kerberos Constrained Delegation (KCD) を実装する方法について説明します。

#### 始める前に

• ドメインコントローラへのアクセス時に経由するインターフェイスで DNS ルックアップ をイネーブルにします。認証委任方式として KCD を使用する場合は、ASA、ドメインコ ントローラ(DC)、委任しているサービスの間でホスト名解決と通信をイネーブルにす るために、DNS が必要です。クライアントレス VPN の配置には、社内ネットワーク(通 常は内部インターフェイス)を介した DNS ルックアップが必要です。

たとえば、**[Configuration]** > **[Device Management]** > **[DNS]** > **[DNS Client]** に移動し、[DNS Lookup] テーブルで内部インターフェイス行の [DNS Enabled] セルをクリックして、[True] を選択します。

• ドメインレルムを DNS ドメインとして使用して、Active Directory(AD)ドメインコント ローラを DNS サーバとして使用するように DNS を設定します。

たとえば、**[Configuration]** > **[Device Management]** > **[DNS]** > **[DNS Client]** に移動し、内部 インターフェイスから 10.1.1.10 を [Primary DNSServer] として追加し、EXAMPLE.COM を ドメイン名として追加します(サーバグループが複数ある場合は、DefaultDNS サーバグ ループを選択し、ドメインコントローラを追加します)。

#### 手順

- ステップ **1 [Configuration]** > **[Remote Access VPN]** > **[Clientless SSL VPN Access]** > **[Advanced]** > **[Microsoft KCD Server]** の順に選択します。
- ステップ **2** 既存の Kerberos AAA サーバグループを選択するか、[New] をクリックして新しいグループを 作成します。

新しいグループを作成する場合は、制約付き委任用の Kerberos [サーバグループの作成](#page-3-0) (4 [ページ\)](#page-3-0)を参照してください。

ステップ **3** [Server AccessCredentials]で、ADドメインに参加するために必要なオプションを設定します。

KCD 用に設定されている場合、ASA は Kerberos キーを取得するために、設定されたサーバと の AD ドメイン参加を開始します。これらのキーは、ASA がクライアントレス SSL VPN ユー ザに代わってサービスチケットを要求するために必要です。

- [Username]、[Password]:ドメインコントローラで定義された、ドメインに参加するために 使用できるユーザ名、およびユーザアカウントのパスワード。ユーザアカウントには、ド メインにデバイスを追加するための管理者権限またはサービスレベル権限が必要です。
- ステップ **4** (オプション)必要に応じて、サーバグループ構成の設定を調整します。オプションの説明に ついては、制約付き委任用の Kerberos [サーバグループの作成](#page-3-0) (4 ページ)を参照してくださ い。

ステップ **5** (オプション)Kerberosサーバグループテーブルでサーバを追加、編集、削除、またはテスト します。Kerberosサーバのパラメータについては[、制約付き委任用の](#page-3-0)Kerberosサーバグループ の作成 (4[ページ\)](#page-3-0)を参照してください。

### **Kerberos Constrained Delegation** の監視

KCD を監視するには、次のコマンドを使用します。コマンドを入力するには、**[Tools]** > **[Command Line Interface]** または SSH セッションを使用します。

• **show webvpn kcd**

KCD の構成および参加ステータスを表示します。

ciscoasa# **show webvpn kcd**

KCD state: Domain Join Complete Kerberos Realm: EXAMPLE.COM ADI version: 6.8.0\_1252 Machine name: ciscoasa<br>ADI instance: root 1181 1178 0 15:35 ? 00:00:01 /asa/bin/start-adi Keytab file: -rw------- 1 root root 79 Jun 16 16:06 /etc/krb5.keytab

• **show aaa kerberos** [**username** *user\_id*]

システム上のキャッシュされたKerberosチケットを表示します。すべてのチケットを表示 することも、特定のユーザのチケットだけを表示することもできます。

ASA# show aaa kerberos

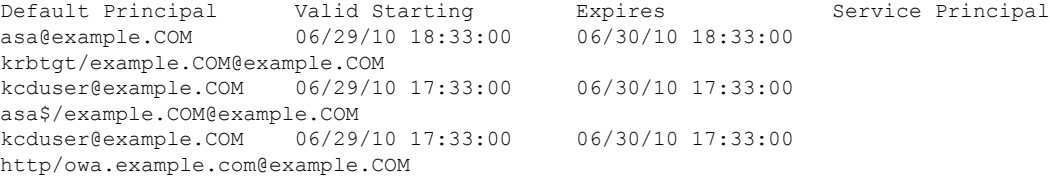

• **clear aaa kerberos tickets** [**username** *user\_id*]

システム上のキャッシュされたKerberosチケットをクリアします。すべてのチケットをク リアすることも、特定のユーザのチケットだけをクリアすることもできます。

## <span id="page-6-0"></span>外部プロキシ サーバの使用法の設定

[Proxies] ペインを使用して、外部プロキシ サーバによって HTTP 要求と HTTPS 要求を処理す るように ASA を設定します。これらのサーバは、ユーザとインターネットの仲介役として機 能します。すべてのインターネットアクセスがユーザ制御のサーバを経由するように指定する ことで、別のフィルタリングが可能になり、セキュアなインターネットアクセスと管理制御が 保証されます。

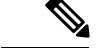

(注) HTTP および HTTPS プロキシ サービスでは、PDA への接続をサポートしていません。

- ステップ **1** [Use an HTTP Proxy Server] をクリックします。
- ステップ **2** IP アドレスまたはホスト名で HTTP プロキシ サーバを識別します。
- ステップ **3** 外部 HTTP プロキシ サーバのホスト名または IP アドレスを入力します。
- ステップ **4** HTTP 要求を受信するポートを入力します。デフォルトのポートは 80 です。
- ステップ **5** (任意)HTTP プロキシ サーバに送信できないようにする 1 つの URL、または複数の URL の カンマ区切りリストを入力します。このストリングには文字数の制限はありませんが、コマン ド全体で 512 文字以下となるようにする必要があります。リテラル URL を指定するか、次の ワイルドカードを使用できます。
	- **\*** は、スラッシュ(/)とピリオド(.)を含む任意の文字列と一致します。このワイルド カードは、英数字ストリングとともに使用する必要があります。
	- **?** は、スラッシュおよびピリオドを含む、任意の 1 文字に一致します。
	- [x**-**y] は、x から y までの範囲の任意の 1 文字と一致します。x は ANSI 文字セット内のあ る 1 文字を表し、y は別の 1 文字を表します。
	- [**!**x**-**y] は、範囲外の任意の 1 文字と一致します。
- ステップ **6** (任意)各HTTPプロキシ要求にユーザ名を付加して基本的なプロキシ認証を提供するには、 このキーワードを入力します。
- ステップ7 各 HTTP 要求とともにプロキシサーバに送信されるパスワードを入力します。
- ステップ **8** HTTP プロキシ サーバの IP アドレスを指定する方法の代替として、[Specify PAC file URL] を 選択して、ブラウザにダウンロードするプロキシ自動コンフィギュレーションファイルを指定 できます。ダウンロードが完了すると、PAC ファイルは JavaScript 機能を使用して各 URL の プロキシを識別します。隣接するフィールドに、**http://**を入力し、プロキシ自動設定ファイル の URL を入力します。**http://** の部分を省略すると、ASA はその URL を無視します。
- ステップ **9** HTTPS プロキシ サーバを使用するかどうかを選択します。
- ステップ **10** クリックして、IP アドレスまたはホスト名で HTTPS プロキシ サーバを識別します。
- ステップ **11** 外部 HTTPS プロキシ サーバのホスト名または IP アドレスを入力します。
- ステップ **12** HTTPS 要求を受信するポートを入力します。デフォルトのポートは 443 です。
- ステップ **13** (任意)HTTPS プロキシ サーバに送信できないようにする 1 つの URL、または複数の URL のカンマ区切りリストを入力します。このストリングには文字数の制限はありませんが、コマ ンド全体で 512 文字以下となるようにする必要があります。リテラル URL を指定するか、次 のワイルドカードを使用できます。
	- **\*** は、スラッシュ(/)とピリオド(.)を含む任意の文字列と一致します。このワイルド カードは、英数字ストリングとともに使用する必要があります。
- **?** は、スラッシュおよびピリオドを含む、任意の 1 文字に一致します。
- [x**-**y] は、x から y までの範囲の任意の 1 文字と一致します。x は ANSI 文字セット内のあ る 1 文字を表し、y は別の 1 文字を表します。
- [**!**x**-**y] は、範囲外の任意の 1 文字と一致します。
- ステップ **14** (オプション)各 HTTPS プロキシ要求にユーザ名を付加して基本的なプロキシ認証を提供す るには、キーワードを入力します。
- ステップ **15** 各 HTTPS 要求とともにプロキシ サーバに送信されるパスワードを入力します。

## <span id="page-8-0"></span>クライアントレス **SSL VPN** セッションでの **HTTPS** の使用

HTTPS の設定に加えて、Web サイトをプロトコルダウングレード攻撃や cookie ハイジャック から保護するのに役立つ Web セキュリティ ポリシー メカニズムである HTTP

Strict-Transport-Security(HSTS)を有効にします。HSTS は、UA およびブラウザを HTTPS Web サイトにリダイレクトし、次のディレクティブを送信することにより指定したタイムアウト期 限が切れるまで Web サーバに安全に接続します。

http-headers: hsts-server; enable; max-age="31536000"; include-sub-domains; no preload

それぞれの説明は次のとおりです。

http-headers: ASA からブラウザに送信されるさまざまな HTTP ヘッダーを設定します。サブ モードを設定するか、すべての http-headers 設定をリセットします。

- hsts-client:HSTS クライアントとして機能する HTTP サーバからの HSTS ヘッダーの処理 を開始します。
	- enable:HSTS ポリシーを有効または無効にすることができます。有効にすると、既 知の HSTS ホストと HSTS ヘッダーに対して HSTS ポリシーが適用されます。
- hsts-server:ASA からブラウザに送信する HSTS ヘッダーを設定します。ASA はヘッダー を基に、HTTP ではなく HTTPS を使用したアクセスのみを許可するようブラウザに指示 します。
	- enable:HSTS ポリシーを有効または無効にすることができます。有効にすると、既 知の HSTS ホストと HSTS ヘッダーに対して HSTS ポリシーが適用されます。
	- include-sub-domains:ドメイン所有者は、Web ブラウザの HSTS プリロードリストに 含める必要があるドメインを送信できます。

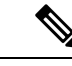

HTTPSサイトからの追加リダイレクトを設定するには、(リダイ レクト先のページではなく)リダイレクトに HSTS ヘッダーを保 持しておく必要があります。 (注)

- max-age:([Enable HSTS] チェックボックスをクリックした後に設定可能)Web サー バがHSTSホストとして見なされ、HTTPSのみを使用してセキュアにアクセスされる 必要のある時間を秒単位で指定します。デフォルトは 3153600 秒(1年)です。範囲 は 0 ~ 2147483647 秒です。
- preload:ブラウザに対し、すでに UA およびブラウザに登録され、HSTS ホストとし て取り扱う必要のあるドメインのリストの読み込みを指示します。プリロードされた リストの実装は UA およびブラウザに依存し、各 UA およびブラウザは他のディレク ティブの振る舞いに対して追加の制限を指定することができます。たとえば、Chrome のプリロードリストは、HSTS の最大寿命が少なくとも18 週 (10,886,400 秒)である ことを指定します。
- x-content-type-options:「X-Content-Type-Options: nosniff」応答ヘッダーの送信を有効にし ます。
- x-xss-protection:「X-XSS-Protection: 1[; mode=block]」応答ヘッダーの送信を有効にしま す。
- content-security-policy:ASA からブラウザに WebVPN 接続用の「Content-Security-Policy」 ヘッダーを送信することを有効または無効にでき、次のディレクティブを設定できます。
	- default-src:他の CSP ディレクティブのデフォルトソースリストを設定します。ここ で、<sources> は URL(または URL のリスト)またはキーワードソース(*self*、*none* など)です。
	- frame-ancestors:ユーザエージェントが、frame、iframe、object、embed、またはapplet 要素、もしくは HTML 以外のリソースにおける同等の機能を使用したリソースの埋 め込みを許可するかどうかを示します。 ここで、<sources>は URL (または URL の リスト)またはキーワードソース(*self*、*none* など)です。

- ステップ **1** [Configuration] > [Remote Access VPN] > [Clientless SSL VPN Access] > [Advanced] > [Proxies] の順 に選択します。
- ステップ **2** ASA からブラウザに送信されるさまざまな HTTP ヘッダーを設定します。
	- a) 「X-Content-Type-Options: nosniff」応答ヘッダーの送信を有効にする場合にオンにします。
	- b) 「X-XSS-Protection: 1[; mode=block]」応答ヘッダーの送信を有効にする場合にオンにしま す。
	- c) X-XSS-Protection 応答ヘッダーをブロックする場合にオンにします。
- ステップ **3** ブラウザのHSTSプリロードリストに含める必要があるドメインを送信するには、[EnableHSTS Server] をクリックします。 [Enable HSTSSubdomains] および [Enable HSTSPreload] が有効になり、HSTS サーバを有効にす るとデフォルトで有効になります。
- ステップ **4** HSTS の有効時間(秒数)である [HSTS Max Age] を指定します。

値の範囲は <0 ~ 2147483647> 秒です。デフォルトは 31536000 秒(1 年)です。この制限に達 すると、HSTS は有効ではなくなります。

HSTS の有効時間(秒数)。値の範囲は <0 ~ 2147483647> 秒です。デフォルトは 31536000 秒 (1 年)です。この制限に達すると、HSTS は有効ではなくなります。

ステップ **5** HSTSホストのHSTSポリシーの適用を制御し、WebVPNクライアントを処理するには、[Enable HSTS Client] を選択します。

# <span id="page-10-0"></span>アプリケーション プロファイル カスタマイゼーション フレームワークの設定

クライアントレスSSLに組み込まれているアプリケーションプロファイルカスタマイゼーショ ンフレームワーク (APCF) オプションを使用すると、標準以外のアプリケーションやWebリ ソースを ASA で処理して、クライアントレス SSL VPN 接続で正常に表示できるようになりま す。APCF プロファイルには、特定のアプリケーションに関して、いつ(事前、事後)、どこ の(ヘッダー、本文、要求、応答)、何(データ)を変換するかを指定するスクリプトがあり ます。スクリプトは XML 形式で記述され、sed (ストリーム エディタ)の構文を使用して文 字列およびテキストを変換します。

ASA では複数の APCF プロファイルを並行して設定および実行できます。1 つの APCF プロ ファイルのスクリプト内に複数のAPCFルールを適用することができます。ASAは、設定履歴 に基づいて、最も古いルールを最初に処理し、次に 2 番目に古いルールを処理します。

APCFプロファイルは、ASAのフラッシュメモリ、HTTPサーバ、HTTPSサーバ、またはTFTP サーバに保存できます。

APCF プロファイルは、シスコの担当者のサポートが受けられる場合のみ設定することをお勧 めします。

### **APCF** プロファイルの管理

APCF プロファイルは、ASA のフラッシュ メモリ、HTTP サーバ、HTTPS サーバ、FTP サー バ、または TFTP サーバに保存できます。このペインは、APCF パッケージを追加、編集、お よび削除する場合と、パッケージを優先順位に応じて並べ替える場合に使用します。

- ステップ **1** [Configuration] > [Remote Access VPN] > [Clientless SSL VPN Access] > [Advanced] > [Application Helper] の順に進みます。ここでは、次の機能を実行できます。
	- [Add/Edit] をクリックして、新しい APCF プロファイルを作成するか、既存の APCF プロ ファイルを変更します。

• [Flash file] を選択して、ASA のフラッシュ メモリに保存されている APCF ファイルを 指定します。

次に、[Upload] をクリックして、ローカル コンピュータから ASA のフラッシュ ファ イルシステムにAPCFファイルを取得するか、[Browse]をクリックして、フラッシュ メモリ内の既存の APCF を選択します。

- [URL] を選択して、HTTP、HTTPS、FTP、または TFTP サーバから APCF ファイルを 取得します。
- [Delete] をクリックして、既存の APCF プロファイルを削除します。確認の画面は表示さ れず、やり直しもできません。
- [Move Up] または [Move Down] をクリックして、リスト内の APCF プロファイルの順序を 入れ替えます。順序は、使用される APCF プロファイルを決定します。

ステップ **2** リストに変更が加えられていない場合は、[Refresh] をクリックします。

### **APCF** パッケージのアップロード

- ステップ **1** コンピュータ上にある APCF ファイルへのパスが表示されます。[Browse Local] をクリックし てこのフィールドにパスを自動的に挿入するか、パスを入力します。
- ステップ **2** APCF ファイルを見つけて、コンピュータに転送するように選択するにはクリックします。 [Select File Path] ダイアログボックスに、自分のローカル コンピュータで最後にアクセスした フォルダの内容が表示されます。APCF ファイルに移動して選択し、[Open] をクリックしま す。ASDM が [Local File Path] フィールドにファイルのパスを挿入します。
- ステップ **3** APCF ファイルをアップロードする ASA 上のパスが [Flash File System Path] に表示されます。 [Browse Flash] をクリックして、APCF ファイルをアップロードする ASA 上の場所を特定しま す。[Browse Flash] ダイアログボックスに、フラッシュ メモリの内容が表示されます。
- ステップ **4** ローカルコンピュータで選択したAPCFファイルのファイル名が表示されます。混乱を防ぐた めに、この名前を使用することをお勧めします。このファイルの名前が正しく表示されている ことを確認し、[OK]をクリックします。[BrowseFlash]ダイアログボックスが閉じます。ASDM が [Flash File System Path] フィールドにアップロード先のファイル パスを挿入します。
- ステップ **5** 自分のコンピュータ上のAPCFファイルの場所と、APCFファイルをASAにダウンロードする 場所を特定したら、[Upload File] をクリックします。
- ステップ **6** [Status] ウィンドウが表示され、ファイル転送中は開いたままの状態を維持します。転送が終 わり、[Information] ウィンドウに「File is uploaded to flash successfully.」というメッセージが表 示されます。[OK] をクリックします。[Upload Image] ダイアログ ウィンドウから、[Local File Path]フィールドと[FlashFileSystemPath]フィールドの内容が削除されます。これは、別のファ

イルをアップロードできることを表します。別のファイルをアップロードするには、上記の手 順を繰り返します。それ以外の場合は、[Close] をクリックします。

ステップ **7** [Upload Image] ダイアログ ウィンドウを閉じます。APCF ファイルをフラッシュ メモリにアッ プロードした後、またはアップロードしない場合に、[Close]をクリックします。アップロード する場合には、[APCF] ウィンドウの [APCF File Location] フィールドにファイル名が表示され ます。アップロードしない場合には、「Are you sure you want to close the dialog without uploading the file?」と尋ねる[Close Message]ダイアログボックスが表示されます。ファイルをアップロー ドしない場合は、[OK]をクリックします。[Close Message]ダイアログボックスと[Upload Image] ダイアログボックスが閉じられ、APCF [Add/Edit] ペインが表示されます。ファイルをアップ ロードする場合は、[Close Message] ダイアログボックスの [Cancel] をクリックします。ダイア ログボックスが閉じられ、フィールドの値がそのままの状態で [Upload Image] ダイアログボッ クスが再度表示されます。[Upload File] をクリックします。

### **APCF** パケットの管理

- ステップ **1** 次のコマンドを使用して、APCF パケットを追加、編集、および削除し、パケットを優先順位 に応じて並べ替えます。
	- [APCF File Location]:APCF パッケージの場所に関する情報を表示します。これは、ASA のフラッシュ メモリ、HTTP サーバ、HTTPS サーバ、FTP サーバ、または TFTP サーバの いずれかです。
	- [Add/Edit]:新規または既存の APCF プロファイルを追加または編集します。
	- [Delete]:既存のAPCFプロファイルを削除します。確認されず、やり直しもできません。
	- [Move Up]:リスト内のAPCFプロファイルを再配置します。リストにより、ASAがAPCF プロファイルを使用するときの順序が決まります。
- ステップ **2** [Flash File] をクリックして、ASA のフラッシュ メモリに保存されている APCF ファイルを指 定します。
- ステップ **3** フラッシュメモリに保存されているAPCFファイルのパスを入力します。パスをすでに追加し ている場合は、そのパスを特定するために参照した後、フラッシュメモリに格納されたAPCF ファイルにリダイレクトします。
- ステップ **4** [Browse Flash] をクリックして、フラッシュ メモリを参照し、APCF ファイルを指定します。 [Browse Flash Dialog] ペインが表示されます。[Folders] および [Files] 列を使用して APCF ファ イルを指定します。APCFファイルを選択して、[OK]をクリックします。ファイルへのパスが [Path] フィールドに表示されます。
- 最近ダウンロードしたAPCFファイルの名前が表示されない場合には、[Refresh]をク リックします。 (注)
	- [Upload]:APCF ファイルをローカル コンピュータから ASA フラッシュ ファイ ル システムにアップロードします。[Upload APCF Package] ペインが表示されま す。
	- [URL]:HTTP サーバ、HTTPS サーバ、または TFTP サーバに保存されている APCF ファイルを使用する場合にクリックします。
	- [ftp, http, https, and tftp](ラベルなし): サーバ タイプを特定します。
	- [URL](ラベルなし):FTP、HTTP、HTTPS、またはTFTサーバへのパスを入力 します。

### **APCF** 構文

APCF プロファイルは、XML フォーマットおよび sed スクリプトの構文を使用します。 次の 表に、この場合に使用する XML タグを示します。

#### **APCF** のガイドライン

APCF プロファイルの使い方を誤ると、パフォーマンスが低下したり、好ましくない表現のコ ンテンツになる場合があります。シスコのエンジニアリング部では、ほとんどの場合、APCF プロファイルを提供することで特定アプリケーションの表現上の問題を解決しています。

#### 表 **<sup>1</sup> : APCF XML** タグ

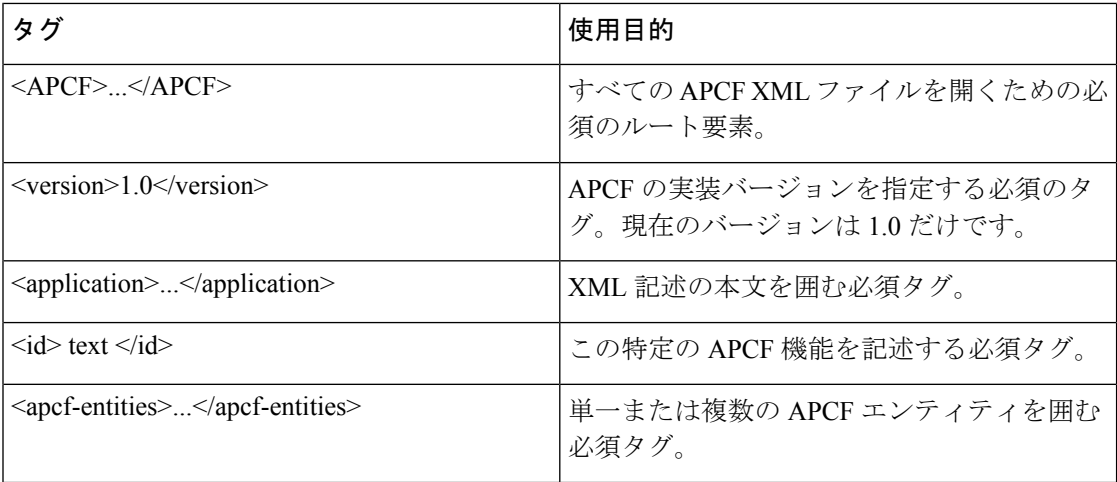

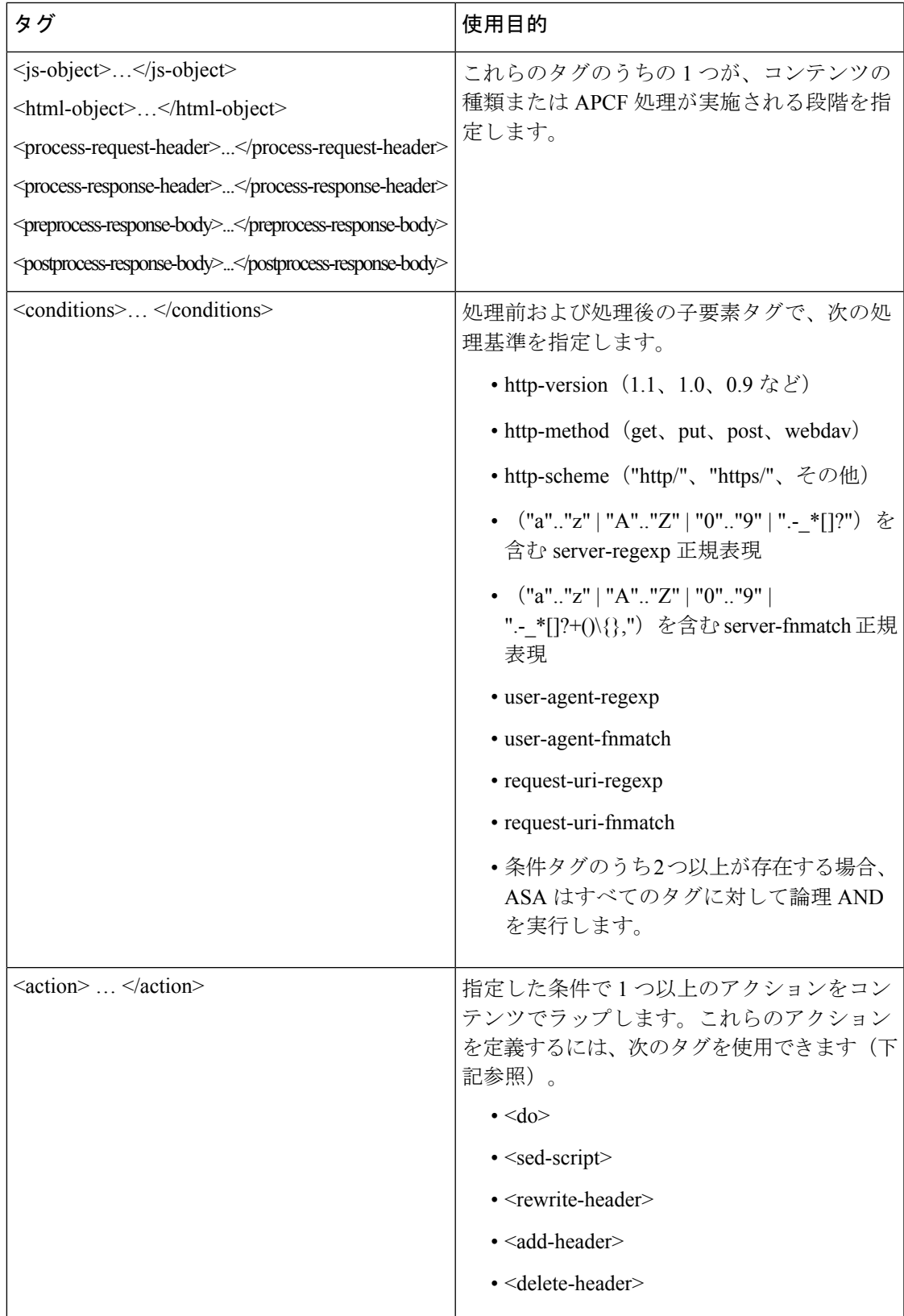

I

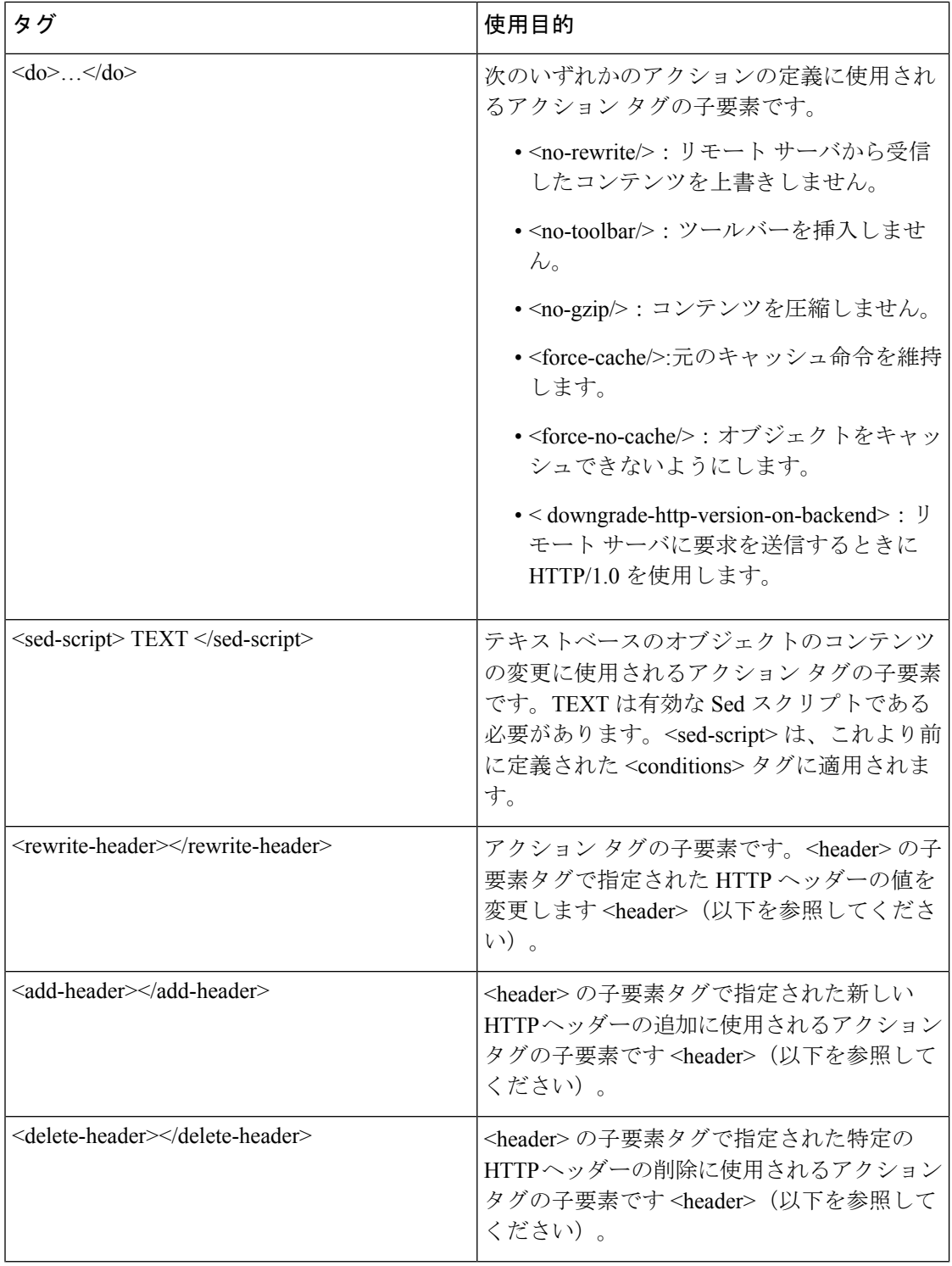

ı

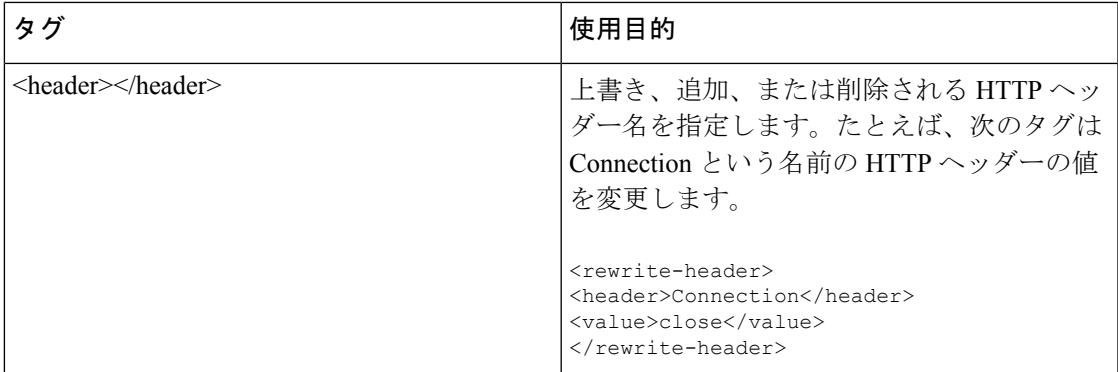

#### **APCF** の設定例

```
<APCF>
<version>1.0</version>
<application>
  <id>Do not compress content from example.com</id>
  <apcf-entities>
      <process-request-header>
         <conditions>
           <server-fnmatch>*.example.com</server-fnmatch>
         </conditions>
           <action>
            <do><no-gzip/></do>
           </action>
      </process-request-header>
  </apcf-entities>
</application>
</APCF>
<APCF>
<version>1.0</version>
<application>
<id>Change MIME type for all .xyz objects</id>
<apcf-entities>
      <process-response-header>
        <conditions>
            <request-uri-fnmatch>*.xyz</request-uri-fnmatch>
        </conditions>
         <action>
           <rewrite-header>
                <header>Content-Type</header>
                <value>text/html</value>
           </rewrite-header>
         </action>
      </process-response-header>
 </apcf-entities>
</application>
</APCF>
```
## <span id="page-16-0"></span>セッションの設定

[Clientless SSL VPN Add/Edit Internal Group Policy] > [More Options] > [Session Settings] ウィンド ウでは、クライアントレス SSL VPN のセッションからセッションの間にパーソナライズされ

たユーザ情報を指定できます。デフォルトにより、各グループポリシーはデフォルトのグルー プポリシーから設定を継承します。このウィンドウを使用して、デフォルトグループポリシー のパーソナライズされたクライアントレス SSL VPN ユーザ情報、およびこれらの設定値を区 別するグループ ポリシーすべてを指定します。

#### 手順

ステップ **1** [none] をクリックするか、または [User Storage Location] ドロップダウン メニューからファイ ル サーバ プロトコル(smb または ftp)をクリックします。シスコでは、ユーザ ストレージに CIFSを使用することを推奨します。ユーザ名/パスワードまたはポート番号を使用せずにCIFS を設定できます。[CIFS] を選択する場合は、次の構文を入力します。

cifs//cifs-share/user/data

[smb]または[ftp]を選択する場合は、次の構文を使用して、隣のテキストフィールドにファイ ル システムの宛先を入力します。

username:password@host:port-number/path

次に例を示します。 **mike:mysecret@ftpserver3:2323/public**

- このコンフィギュレーションには、ユーザ名、パスワード、および事前共有キーが示 されていますが、ASAは内部アルゴリズムにより暗号化した形式でデータを保存し、 そのデータを保護します。 (注)
- **ステップ2** 必要な場合は、保管場所へユーザがアクセスできるようにするためにセキュリティアプライア ンスが渡す文字列を入力します。
- ステップ **3** [Storage Objects] ドロップダウン メニューから次のいずれかのオプションを選択して、ユーザ との関連でサーバが使用するオブジェクトを指定します。ASAは、これらのオブジェクトを保 存してクライアントレス SSL VPN 接続をサポートします。
	- cookies,credentials
	- cookies
	- クレデンシャル
- <span id="page-17-0"></span>ステップ **4** セッションをタイムアウトするときのトランザクションサイズの限界値をKB単位で入力しま す。この属性は、1 つのトランザクションにだけ適用されます。この値よりも大きなトランザ クションだけが、セッションの期限切れクロックをリセットします。

## エンコーディング

文字エンコーディングは「文字コード」や「文字セット」とも呼ばれ、raw データ (0 や 1 な ど)を文字と組み合わせ、データを表します。使用する文字エンコード方式は、言語によって 決まります。単一の方式を使う言語もあれば、使わない言語もあります。通常は、地域によっ てブラウザで使用されるデフォルトのコード方式が決まりますが、リモートユーザが変更する こともできます。ブラウザはページに指定されたエンコードを検出することもでき、そのエン コードに従ってドキュメントを表示します。

エンコード属性によりポータル ページで使用される文字コード方式の値を指定することで、 ユーザがブラウザを使用している地域や、ブラウザに対する何らかの変更に関係なく、ページ が正しく表示されるようにできます。

デフォルトでは、ASA は「Global Encoding Type」を Common Internet File System (共通インター ネットファイルシステム)サーバからのページに適用します。CIFSサーバと適切な文字エン コーディングとのマッピングを、[Global Encoding Type] 属性によってグローバルに、そして テーブルに示されているファイル エンコーディング例外を使用して個別に行うことにより、 ファイル名やディレクトリ パス、およびページの適切なレンダリングが問題となる場合に、 CIFS ページが正確に処理および表示できるようにします。

### 文字エンコーディングの表示または指定

エンコーディングを使用すると、クライアントレス SSL VPN ポータル ページの文字エンコー ディングを表示または指定できます。

#### 手順

- ステップ **1** [Global Encoding Type] によって、表に記載されている CIFS サーバからの文字エンコーディン グを除いて、すべてのクライアントレスSSLVPNポータルページが継承する文字エンコーディ ングが決まります。文字列を入力するか、ドロップダウン リストから選択肢を 1 つ選択しま す。リストには、最も一般的な次の値だけが表示されます。
	- big5
	- gb2312
	- ibm-850
	- iso-8859-1
	- shift jis
	- unicode
	- windows-1252
	- none
		- [none] をクリックするか、またはクライアントレス SSL VPN セッションのブラ ウザがサポートしていない値を指定した場合には、ブラウザのデフォルトのコー ドが使用されます。 (注)

http://www.iana.org/assignments/character-sets で指定されている有効文字セットのいずれかと等し い文字列を、最大 40 文字まで入力できます。このページに示されている文字セットの名前ま たはエイリアスのいずれかを使用できます。このストリングは、大文字と小文字が区別されま せん。ASA の設定を保存するときに、コマンド インタープリタによって大文字が小文字に変 換されます。

- ステップ **2** エンコーディング要件が「Global Encoding Type」属性設定とは異なる CIFS サーバの名前また は IP アドレスを入力します。ASA では、ユーザが指定した大文字と小文字の区別は保持され ますが、名前をサーバと照合するときには大文字と小文字は区別されません。
- ステップ **3** CIFS サーバがクライアントレス SSL VPN ポータル ページに対して指定する必要のある文字エ ンコーディングを選択します。文字列を入力するか、ドロップダウンリストから選択します。 リストには、最も一般的な次の値だけが登録されています。
	- big5
	- gb2312
	- ibm-850
	- iso-8859-1
	- shift jis
		- 日本語の Shift\_jis 文字エンコーディングを使用している場合は、関連付けられて いる [SelectPageFont] ペインの [FontFamily] 領域にある [Do NotSpecify] をクリッ クして、このフォント ファミリを削除します。 (注)
	- unicode
	- windows-1252
	- none

[none] をクリックするか、またはクライアントレス SSL VPN セッションのブラウザがサポー トしていない値を指定した場合には、ブラウザのデフォルトのコードが使用されます。

http://www.iana.org/assignments/character-sets で指定されている有効文字セットのいずれかと等し い文字列を、最大 40 文字まで入力できます。このページに示されている文字セットの名前ま たはエイリアスのいずれかを使用できます。このストリングは、大文字と小文字が区別されま せん。ASA の設定を保存するときに、コマンド インタープリタによって大文字が小文字に変 換されます。

## <span id="page-19-0"></span>コンテンツ キャッシングの設定

キャッシュにより、クライアントレス SSL VPN のパフォーマンスを強化します。頻繁に再利 用されるオブジェクトをシステムキャッシュに格納することで、書き換えの繰り返しやコンテ ンツの圧縮の必要性を低減します。キャッシュを使用することでトラフィック量が減り、結果 として多くのアプリケーションがより効率的に実行されます。

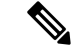

コンテンツキャッシングをイネーブルにすると、一部のシステムの信頼性が低下します。コン テンツキャッシングをイネーブルにした後、ランダムにクラッシュが発生する場合は、この機 能をディセーブルにしてください。 (注)

- ステップ **1** [Configuration] > [Remote Access VPN] > [ClientlessSSL VPN Access] > [Advanced] > [Content Cache] の順に選択します。
- ステップ2 [Enable Cache] がオフの場合は、オンにします。
- ステップ **3** キャッシング条件を定義します。
	- [Maximum Object Size]:ASA がキャッシュできるドキュメントの最大サイズを KB 単位で 入力します。ASAは、オブジェクトの元のコンテンツ(書き換えまたは圧縮されていない コンテンツ)の長さを測定します。範囲は 0 ~ 10,000 KB で、デフォルトは 1,000 KB で す。
	- [Minimum Object Size]:ASA がキャッシュできるドキュメントの最小サイズを KB 単位で 入力します。ASAは、オブジェクトの元のコンテンツ(書き換えまたは圧縮されていない コンテンツ)の長さを測定します。範囲は 0 ~ 10,000 KB で、デフォルトは 0 KB です。
		- [Maximum Object Size] は、[Minimum Object Size] よりも大きい値にする必要があ ります。 (注)
	- [Expiration Time]:0 ~ 900 の整数を入力して、オブジェクトを再検証しないでキャッシュ する分数を設定します。デフォルトは 1 分です。
	- [LM Factor]:1 ~ 100 の整数を入力します。デフォルトは 20 です。
	- LM 因数は、最終変更タイムスタンプだけを持つオブジェクトをキャッシュするためのポ リシーを設定します。これによって、サーバ設定の変更値を持たないオブジェクトが再検 証されます。ASAは、オブジェクトが変更された後の経過時間と、有効期限がコールされ た後の経過時間を推定します。推定された期限切れ時刻は、最終変更後の経過時間と LM 因数の積に一致します。LM 因数を 0 に設定すると、ただちに再検証が実行され、100 に 設定すると、再検証までの許容最長時間になります。
	- この有効期限によって、最終変更タイムスタンプがなく、サーバ設定で有効期限が明示さ れていないオブジェクトを、ASA がキャッシュする時間の長さを設定します。
	- [Cache static content]:たとえば PDF ファイルやイメージなど、リライトされることのない すべてのコンテンツをキャッシュします。
	- [Restore Cache Default]:すべてのキャッシュ パラメータをデフォルト値に戻します。

## <span id="page-21-0"></span>**Content Rewrite**

[Content Rewrite] ペインには、コンテンツのリライトがイネーブルになっているか、またはオ フに切り替わっているすべてのアプリケーションが一覧表示されます。

クライアントレス SSL VPN では、コンテンツ変換およびリライト エンジンによって、

JavaScript、VBScript、Java、マルチバイト文字などの高度な要素からプロキシ HTTP へのトラ フィックまでを含む、アプリケーショントラフィックを処理します。このようなトラフィック では、ユーザがアプリケーションにアクセスするのに SSL VPN デバイス内部からアプリケー ションを使用しているか、SSL VPN デバイスに依存せずに使用しているかによって、セマン ティックやアクセス コントロールのルールが異なる場合があります。

デフォルトでは、セキュリティ アプライアンスはすべてのクライアントレス トラフィックを リライト、または変換します。一部のアプリケーションや Web リソース(公開 Web サイトな ど)が ASA を通過しないようにしたい場合があります。そのような場合、ASA では、ASA を 通過せずに特定のサイトやアプリケーションをブラウズできるようにするリライトルールを作 成できます。これは、VPN 接続におけるスプリット トンネリングに似ています。

これらの機能強化は、ASA 9.0 の Content Rewriter に行われました。

- コンテンツ リライトは、HTML5 に対するサポートを追加しました。
- クライアントレス SSL VPN リライタ エンジンの品質と有効性が大きく向上しました。そ の結果、クライアントレス SSL VPN ユーザのエンドユーザ エクスペリエンスも向上が期 待できます。

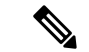

ASA9.9.2のコンテンツリライタは、サードパーティのライブラリを使用してHTMLとJavaScript を解析する新しい Service Worker ベースのクライアント側リライタです。また、文法ベースの パーサーは、クライアント側でコンテンツの書き換えプロセスを転送するため、ASAのパフォー マンスが向上します。 (注)

文法ベースのパーサーには、古いリライタとは異なり、ファイルサイズの制限や複雑さはあり ません。

クライアント側のリライタは、JavaScript、CSS、および HTML ファイルのみを書き換えるこ とができます。

コンテンツの書き換えが正しく機能するように、次のガイドラインに従ってください。

- ASA とクライアントシステムに有効な SSL 証明書があることを確認します。
- Service Worker およびキャッシュ機能をサポートする Web ブラウザを使用していることを 確認します。
	- 拡張コンテンツリライタは、Chrome および Firefox Web ブラウザのみをサポートしま す。
	- Firefox を使用している場合は、プライベート ブラウジング モードになっていないこ とを確認します。
- 特定のファイルに適用された *postprocess-response-body* エンティティを持つ Application Profile Customization Framework(APCF)がある場合、ASA はクライアントで APCF をサ ポートしないため、ファイルはサーバ上で書き換えられます。

#### コンテンツ書き換えの制限

クライアントレス WebVPN リライタは、実行時に動的に設定されるため、JavaScript ブラケッ ト表記を使用した URL 割り当てを検出できません。

### リライト ルールの作成

リライト ルールは複数作成できます。セキュリティ アプライアンスはリライト ルールを順序 番号に従って検索するため、ルールの番号は重要です。このとき、最下位の番号から順に検索 して行き、最初に一致したルールが適用されます。

[Content Rewrite] テーブルには、次のカラムがあります。

- [Rule Number]:リスト内でのルールの位置を示す整数を表示します。
- [Rule Name]:ルールが適用されるアプリケーションの名前を付けます。
- [Rewrite Enabled]:コンテンツのリライトをイネーブルかオフで表示します。
- [Resource Mask]:リソース マスクを入力します。

#### 手順

- ステップ **1** [Configuration] > [Remote Access VPN] > [ClientlessSSL VPN Access] > [Advanced] > [Content Rewrite] の順に移動します。
- ステップ **2** [Add] または [Edit] をクリックして、コンテンツ リライト ルールを作成または更新します。
- ステップ **3** このルールをイネーブルにするには、[Enable content rewrite] をオンにします。
- ステップ **4** このルールの番号を入力します。この番号は、リストの他のルールに相対的に、そのルールの 優先順位を示します。番号がないルールはリストの最後に配置されます。有効な範囲は1~ 65534 です。
- ステップ **5** (任意) ルールについて説明する英数字を指定します。最大 128 文字です。
- ステップ **6** ルールを適用するアプリケーションやリソースに対応する文字列を入力します。文字列の長さ は最大で 300 文字です。次のいずれかのワイルドカードを使用できますが、少なくとも 1 つの 英数字を指定する必要があります。
	- \*:すべてに一致します。ASDM では、\* または \*.\* で構成されるマスクは受け付けませ  $h_{\rm o}$
	- ?:単一文字と一致します。
	- [!seq]:シーケンスにない任意の文字と一致します。
	- [seq]:シーケンスにある任意の文字と一致します。

### コンテンツ リライト ルールの設定例

表 **2 :** コンテンツ リライト ルール

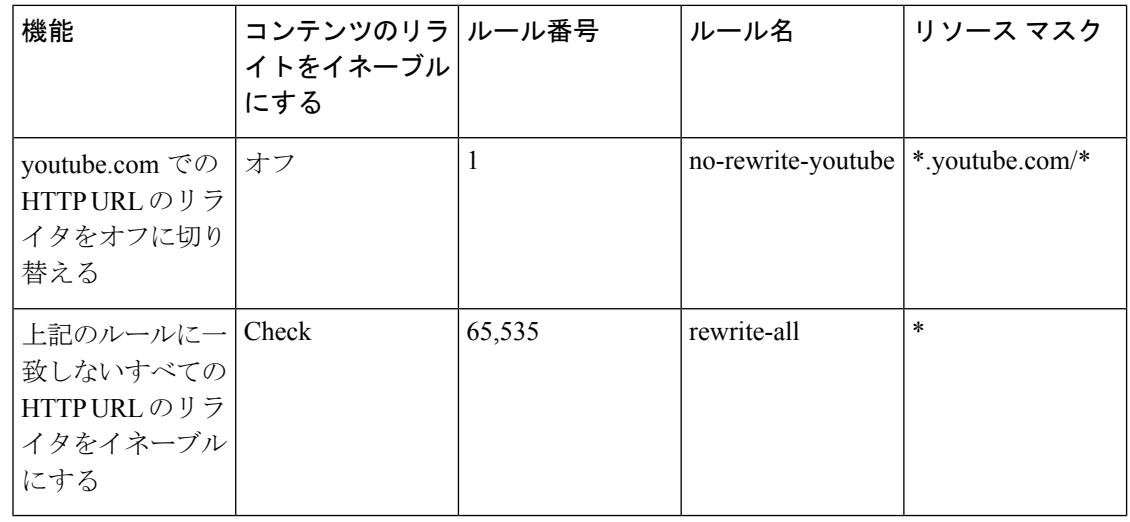

## <span id="page-24-0"></span>クライアントレス **SSL VPN** を介した電子メールの使用

### **Web** 電子メールの設定:**MS Outlook Web App**

ASA は、Microsoft Outlook Web App to Exchange Server 2010 および Microsoft Outlook Web Access to Exchange Server 2013 をサポートしています。

#### 手順

- ステップ **1** アドレス フィールドに電子メール サービスの URL を入力するか、クライアントレス SSL VPN セッションでの関連するブックマークをクリックします。
- ステップ **2** プロンプトが表示されたら、電子メール サーバのユーザ名を domain\username の形式で入力し ます。
- ステップ **3** 電子メール パスワードを入力します。

## <span id="page-24-1"></span>ブックマークの設定

[Bookmarks] パネルでは、ブックマーク リストを追加、編集、削除、インポート、およびエク スポートできます。

[Bookmarks] パネルを使用して、クライアントレス SSL VPN でアクセスするための、サーバお よび URL のリストを設定します。ブックマーク リストのコンフィギュレーションに続いて、 そのリストを 1 つ以上のポリシー(グループ ポリシー、ダイナミック アクセス ポリシー、ま たはその両方)に割り当てることができます。各ポリシーのブックマークリストは1つのみで す。リスト名は、各 DAP の [URL Lists] タブのドロップダウン リストに表示されます。

一部の Web ページでの自動サインオンに、マクロ置換を含むブックマークを使用できるよう になりました。以前の POST プラグイン アプローチは、管理者がサインオン マクロを含む POST ブックマークを指定し、POST 要求のポストの前にロードするキックオフ ページを受信 できるようにするために作成されました。このPOSTプラグインアプローチでは、クッキーま たはその他のヘッダー項目の存在を必要とする要求は排除されました。現在は、管理者は事前 ロード ページおよび URL を決定し、これによってポスト ログイン要求の送信場所が指定され ます。事前ロードページによって、エンドポイントブラウザは、クレデンシャルを含むPOST 要求を使用するのではなく、Web サーバまたは Web アプリケーションに送信される特定の情 報を取得できます。

既存のブックマーク リストが表示されます。ブックマーク リストを追加、編集、削除、イン ポート、またはエクスポートできます。アクセス用のサーバおよび URL のリストを設定し、 指定した URL リスト内の項目を配列することができます。

#### 始める前に

ブックマークを設定することでは、ユーザが不正なサイトや会社のアクセプタブル ユース ポ リシーに違反するサイトにアクセスすることを防ぐことはできません。ブックマークリストを グループ ポリシー、ダイナミック アクセス ポリシー、またはその両方に割り当てる以外に、 WebACLをこれらのポリシーに割り当てて、トラフィックフローへのアクセスを制御します。 これらのポリシー上の URL エントリをオフに切り替えて、ユーザがアクセスできるページに ついて混乱しないようにします。

- ステップ **1** 追加するリストの名前を指定するか、修正または削除するリストの名前を選択します。 ブックマークのタイトルおよび実際の関連付けられた URL が表示されます。
- ステップ **2** (任意) [Add] をクリックして、新しいサーバまたは URL を設定します。次のいずれかを追 加できます。
	- GET または Post メソッドによる URL のブックマークの追加
	- 定義済みアプリケーション テンプレートに対する URL の追加
	- 自動サインオン アプリケーションへのブックマークの追加
- ステップ **3** (任意) [Edit] をクリックして、サーバ、URL、または表示名を変更します。
- ステップ **4** (任意) [Delete] をクリックして、選択した項目を URL リストから削除します。確認の画面 は表示されず、やり直しもできません。
- ステップ **5** (任意) ファイルのインポート元またはエクスポート元の場所を選択します。
	- [Local computer]:ローカル PC に常駐するファイルをインポートまたはエクスポートする 場合にクリックします。
	- [Flash file system]:ASA に常駐するファイルをインポートまたはエクスポートする場合に クリックします。
	- [Remote server]:ASA からアクセス可能なリモート サーバに常駐するファイルをインポー トする場合にクリックします。
	- [Path]:ファイルへのアクセス方式(ftp、http、または https)を指定し、ファイルへのパ スを入力します。
	- [Browse Local Files/Browse Flash...]:ファイルのパスを参照します。
- ステップ **6** (任意)ブックマークを強調表示して[Assign]をクリックし、選択したブックマークを1つ以 上のグループ ポリシー、ダイナミック アクセス ポリシー、または LOCAL ユーザに割り当て ます。
- ステップ **7** (任意) [Move Up] または [Move Down] オプションを使用して、選択した項目の位置を URL リスト内で変更します。

ステップ **8** [OK] をクリックします。

#### 次のタスク

クライアントレス SSL VPN セキュリティ対策について確認してください。

### **GET** または **Post** メソッドによる **URL** のブックマークの追加

[Add Bookmark Entry] ダイアログボックスでは、URL リストのリンクまたはブックマークを作 成できます。

#### 始める前に

ネットワークの共有フォルダにアクセスするには、\\server\share\subfolder\<personal folder> 形式 を使用します。ユーザには、<personal folder> より上のすべてのポイントに対するリスト権限 が必要です。

#### 手順

- ステップ **1 [Configuration]** > **[Remote Access VPN]** > **[Clientless SSL VPN Access]** > **[Portal]** > **[Bookmarks]** に移動し、[Add] ボタンをクリックします。
- ステップ **2** [URL with GET or POST Method] を選択して、ブックマークの作成に使用します。
- ステップ **3** ポータルに表示されるこのブックマークの名前を入力します。
- ステップ 4 [URL] ドロップダウン メニューを使用して、URL タイプ (http、https、cifs、または ftp) を選 択します。[URL] ドロップダウンは、標準の URL タイプ、インストールしたすべてのプラグ インのタイプを示します。
- ステップ **5** このブックマーク(URL)の DNS 名または IP アドレスを入力します。プラグインの場合は、 サーバの名前を入力します。サーバ名の後にスラッシュと疑問符(/?)を入力すると、オプショ ンのパラメータを指定できます。それに続いてアンパサンドを使用すると、次の構文に示すよ うに、パラメータ/値ペアを分けられます。

*server***/?***Parameter***=***Value***&***Parameter***=***Value*

例:

特定のプラグインによって、入力できるオプションのパラメータ/値ペアが決まります。

#### *host***/?DesiredColor=4&DesiredHRes=1024&DesiredVRes=768**

プラグインに対してシングル サインオンのサポートを指定するには、パラメータ/値ペア **csco\_sso=1** を使用します。

ホスト**/?csco\_sso=1&DesiredColor=4&DesiredHRes=1024&DesiredVRes=768**

ステップ **6** (任意)事前ロードURLを入力します。事前ロードURLを入力するときに、待機時間も入力 できます。待機時間は、実際のPOSTURLに転送されるまでに、ページのロードに使用できる 時間です。

- ステップ **7** サブタイトルとして、ユーザに表示するブックマークエントリについての説明テキストを入力 します。
- ステップ **8** [Thumbnail] ドロップダウン メニューを使用して、エンドユーザ ポータル上のブックマークに 関連付けるアイコンを選択します。
- ステップ **9** [Manage]をクリックして、サムネールとして使用するイメージをインポートまたはエクスポー トします。
- ステップ **10** ブックマークをクリックして新しいウィンドウで開きます。このウィンドウで、スマートトン ネル機能を使用し、ASAを介して宛先サーバとのデータの受け渡しを行います。すべてのブラ ウザ トラフィックは、SSL VPN トンネルで安全に送受信されます。このオプションでは、ブ ラウザベースのアプリケーションにスマートトンネルのサポートを提供します。一方で、[Smart Tunnels]([Clientless SSL VPN] > [Portal] メニューにもあり)では、非ブラウザベースのアプリ ケーションもスマート トンネル リストに追加し、それをグループ ポリシーとユーザ名に割り 当てられます。
- ステップ **11** [Allow the Users to Bookmark the Link] をオンにして、クライアントレス SSL VPN ユーザが、ブ ラウザの [Bookmarks] または [Favorites] オプションを使用できるようにします。選択を解除す ると、これらのオプションを使用できません。このオプションをオフにすると、クライアント レス SSL VPN ポータルの [Home] セクションにブックマークは表示されません。
- ステップ **12** (任意) [Advanced Options] を選択して、ブックマークの特徴の詳細を設定します。
	- [URL Method]:単純なデータ取得の場合には [Get] を選択します。データの保存または更 新、製品の注文、電子メールの送信など、データを処理することによってデータに変更が 加えられる可能性がある場合には、[Post] を選択します。
	- [Post Parameters]:Post URL 方式の詳細を設定します。

## 定義済みアプリケーション テンプレートに対する **URL** の追加

このオプションは、事前に定義されたASDMテンプレートを選択しているユーザのブックマー クの作成を簡略化します。ASDMテンプレートには、特定の明確に定義されたアプリケーショ ンに対する事前に入力された必要な値が含まれます。

#### 始める前に

定義済みアプリケーション テンプレートは、次のアプリケーションで現在使用できます。

- Citrix XenApp
- Citrix XenDesktop
- Domino WebAccess
- Microsoft Outlook Web Access 2010
- Microsoft Sharepoint 2007
- Microsoft SharePoint 2010

• Microsoft SharePoint 2013

- ステップ **1** ユーザに対して表示するブックマークの名前を入力します。
- ステップ **2** サブタイトルとして、ユーザに表示するブックマークエントリについての説明テキストを入力 します。
- ステップ **3** [Thumbnail] ドロップダウン メニューを使用して、エンドユーザ ポータル上のブックマークに 関連付けるアイコンを選択します。
- ステップ **4** [Manage]をクリックして、サムネールとして使用するイメージをインポートまたはエクスポー トします。
- ステップ **5** (任意) [Place This Bookmark on the VPN Home Page] チェックボックスをオンにします。
- ステップ **6** [Select AutoSign-on Application] リストで、必要なアプリケーションをクリックします。使用可 能なアプリケーションは次のとおりです。
	- Citrix XenApp
	- Citrix XenDesktop
	- Domino WebAccess
	- Microsoft Outlook Web Access 2010
	- Microsoft Sharepoint 2007
	- Microsoft SharePoint 2010
	- Microsoft SharePoint 2013
- ステップ **7** ログイン ページの前にロードされるページの URL を入力します。このページには、ログイン 画面に進むためのユーザ インタラクションが必要になります。URL には、任意の数の記号を 置き換える \* を入力できます(たとえば、http\*://www.example.com/test)。
- ステップ **8** [Pre-login Page Control ID] を入力します。これは、ログイン ページに進む前に事前ログイン ページの URL でクリック イベントを取得する制御/タグの ID です。
- ステップ **9** [Application Parameters] を入力します。アプリケーションに応じて、次の内容が含まれる可能 性があります。
	- プロトコル。HTTP または HTTPS。
	- ホスト名。たとえば、www.cisco.com などです。
	- ポート番号。アプリケーションで使用されるポート。
	- [URL Path Appendix]。たとえば、/Citrix/XenApp などです。通常これは、自動入力されま す。
	- [Domain]。接続するドメイン。
- [User Name]。ユーザ名として使用する SSL VPN 変数。[Select Variable] をクリックして、 異なる変数を選択します。
- パスワード。パスワードとして使用するSSL VPN変数。[Select Variable]をクリックして、 異なる変数を選択します。
- ステップ **10** (任意)[Preview]をクリックして、テンプレートの出力を表示します。[Edit]をクリックする と、テンプレートを変更できます。
- ステップ **11** [OK]をクリックして、変更を行います。または、[Cancel]をクリックして変更を破棄します。

### 自動サインオン アプリケーションのブックマークの追加

このオプションでは、複雑な自動サインオン アプリケーションのブックマークを作成できま す。

自動サインオン アプリケーションの設定には、2 つの手順が必要になります。

- **1.** 基本的な初期データがあり、POST パラメータがないブックマークを定義します。ブック マークを保存および割り当てて、グループまたはユーザ ポリシーで使用します。
- **2.** ブックマークを再度編集します。特定のキャプチャ機能を使用して、SSLVPNパラメータ をキャプチャし、ブックマークで編集します。

#### 手順

- ステップ **1** ユーザに対して表示するブックマークの名前を入力します。
- ステップ2 [URL] ドロップダウン メニューを使用して、URL タイプ (http、https、cifs、または ftp) を選 択します。インポートされたすべてのプラグインの URL タイプが、このメニューに表示され ます。ポータル ページにリンクとしてプラグインを表示するには、プラグインの URL タイプ を選択します。
- ステップ **3** ブックマークの DNS 名または IP アドレスを入力します。プラグインの場合は、サーバの名前 を入力します。サーバ名の後にスラッシュと疑問符(/?)を入力すると、オプションのパラメー タを指定できます。それに続いてアンパサンドを使用すると、次の構文に示すように、パラ メータ/値ペアを分けられます。

*server***/?***Parameter***=***Value***&***Parameter***=***Value*

例:

たとえば、入力できるオプションのパラメータ/値ペアは、特定のプラグインによって決まり ます。

*host***/?DesiredColor=4&DesiredHRes=1024&DesiredVRes=768**

プラグインに対して、シングル サインオン サポートを提供するには、パラメータ/値ペア **csco\_sso=1** を使用します。

#### host**/?csco\_sso=1&DesiredColor=4&DesiredHRes=1024&DesiredVRes=768**

- ステップ **4** サブタイトルとして、ユーザに表示するブックマークエントリについての説明テキストを入力 します。
- ステップ **5** [Thumbnail] ドロップダウン メニューを使用して、エンドユーザ ポータル上のブックマークに 関連付けるアイコンを選択します。
- ステップ **6** [Manage]をクリックして、サムネールとして使用するイメージをインポートまたはエクスポー トします。
- ステップ 7 (任意) [Place This Bookmark on the VPN Home Page] チェックボックスをオンにします。
- ステップ **8** [LoginPage URL]を入力します。入力するURLには、ワイルドカードを使用できます。たとえ ば、http\*://www.example.com/myurl\* と入力します。
- ステップ **9** [LandingPage URL] を入力します。ASA では、アプリケーションへの正常なログインを検出す るために、ランディング ページを設定する必要があります。
- ステップ **10** (任意) [Post Script] を入力します。Microsoft Outlook Web Access などの一部の Web アプリ ケーションは、JavaScript を実行して、ログイン フォームを送信する前に、要求パラメータを 変更する場合があります。[PostScript]フィールドでは、このようなアプリケーションのJavaScript を入力できます。
- ステップ **11** 必要な [Form Parameters] を追加します。必要な SSL VPN 変数ごとに、[Add] をクリックして [Name]を入力し、リストから変数を選択します。パラメータを変更するには[Edit]をクリック し、削除するには [Delete] をクリックします。
- ステップ **12** ログイン ページの前にロードされるページの URL を入力します。このページには、ログイン 画面に進むためのユーザ インタラクションが必要になります。URL には、任意の数の記号を 置き換える \* を入力できます(たとえば、http\*://www.example.com/test)。
- ステップ **13** [Pre-login Page Control ID] を入力します。これは、ログイン ページに進む前に事前ログイン ページの URL でクリック イベントを取得する制御/タグの ID です。
- ステップ **14** [OK]をクリックして、変更を行います。または、[Cancel]をクリックして変更を破棄します。 次の作業

#### 次のタスク

ブックマークを編集する場合、HTML Parameter Capture 機能を使用して、VPN 自動サインオン パラメータをキャプチャできます。ブックマークは保存され、グループポリシーまたはユーザ にまず割り当てられる必要があります。

[SSL VPN Username] を入力してから、[Start Capture] をクリックします。次に、Web ブラウザ を使用して、VPNセッションを開始して、イントラネットのページに進みます。プロセスを完 了するには、[Stop Capture] をクリックします。パラメータが編集できるようになり、ブック マークに挿入されます。

### ブックマーク リストのインポートおよびエクスポート

すでに設定済みのブックマークリストは、インポートまたはエクスポートできます。使用準備 ができているリストをインポートします。リストをエクスポートして修正または編集してか ら、再インポートすることもできます。

#### 手順

ステップ **1** ブックマーク リストを名前で指定します。最大 64 文字で、スペースは使用できません。 ステップ **2** リスト ファイルをインポートする、またはエクスポートするための方法を選択します。

- [Local computer]:ローカル PC に常駐するファイルをインポートする場合に選択します。
- [Flash file system]:ASA に常駐するファイルをエクスポートする場合に選択します。
- [Remote server]:ASA からアクセス可能なリモート サーバに常駐する URL リスト ファイ ルをインポートする場合にクリックします。
- [Path]:ファイルへのアクセス方式(ftp、http、または https)を指定し、ファイルへのパ スを入力します。
- [Browse Local Files/Browse Flash]:ファイルのパスを参照します。
- [Import/Export Now]:リスト ファイルをインポートまたはエクスポートします。

### **Import and Export GUI Customization Objects (Web Contents)**

このダイアログボックスでは、Web コンテンツ オブジェクトをインポートおよびエクスポー トできます。Web コンテンツ オブジェクトの名前とファイル タイプが表示されます。

Web コンテンツには、全体的に設定されたホーム ページから、エンド ユーザ ポータルをカス タマイズするときに使用するアイコンやイメージまで、さまざまな種類があります。設定済み の Web コンテンツは、インポートまたはエクスポートできます。使用準備ができている Web コンテンツをインポートします。Web コンテンツをエクスポートして修正または編集してか ら、再インポートすることもできます。

#### 手順

ステップ **1** ファイルのインポート元またはエクスポート元の場所を選択します。

- [Local computer]:ローカル PC に常駐するファイルをインポートまたはエクスポートする 場合にクリックします。
- [Flash file system]:ASA に常駐するファイルをインポートまたはエクスポートする場合に クリックします。
- [Remote server]:ASA からアクセス可能なリモート サーバに常駐するファイルをインポー トする場合にクリックします。
- [Path]:ファイルへのアクセス方式(ftp、http、または https)を指定し、ファイルへのパ スを入力します。
- [Browse Local Files.../Browse Flash...]:ファイルのパスを参照します。
- ステップ **2** コンテンツへのアクセスに認証が必要かどうかを決定します。

パスのプレフィックスは、認証を要求するかどうかに応じて異なります。ASAは、認証が必要 なオブジェクトの場合には /+CSCOE+/ を使用し、認証が不要なオブジェクトの場合には /+CSCOU+/ を使用します。ASA では、/+CSCOE+/ オブジェクトはポータル ページにのみ表示 されますが、/+CSCOU+/ オブジェクトはログイン ページまたはポータル ページで表示したり 使用することができます。

ステップ **3** クリックして、ファイルをインポートまたはエクスポートします。

### **POST** パラメータの追加および編集

このペインでは、ブックマーク エントリと URL リストのポスト パラメータを設定します。

クライアントレス SSL VPN 変数により、URL およびフォームベースの HTTP post 操作で置換 が実行できます。これらの変数はマクロとも呼ばれ、ユーザ ID とパスワード、またはその他 の入力パラメータを含む、パーソナル リソースへのユーザ アクセスを設定できます。このよ うなリソースの例には、ブックマーク エントリ、URL リスト、およびファイル共有などがあ ります。

#### 手順

ステップ **1** パラメータの名前と値を、対応する HTML フォームのとおりに指定します。たとえば、

<input name="*param\_name*" value="*param\_value*"> です。

提供されている変数のいずれかをドロップダウンリストから選択できます。また、変数を作成 できます。ドロップダウン リストからは、次の変数を選択します。

#### 表 **3 :** クライアントレス **SSL VPN** の変数

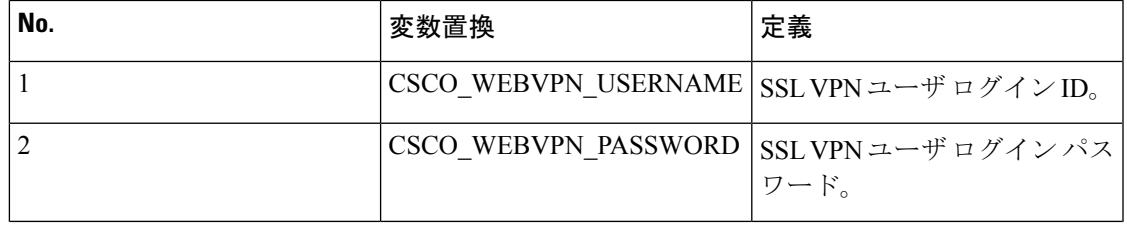

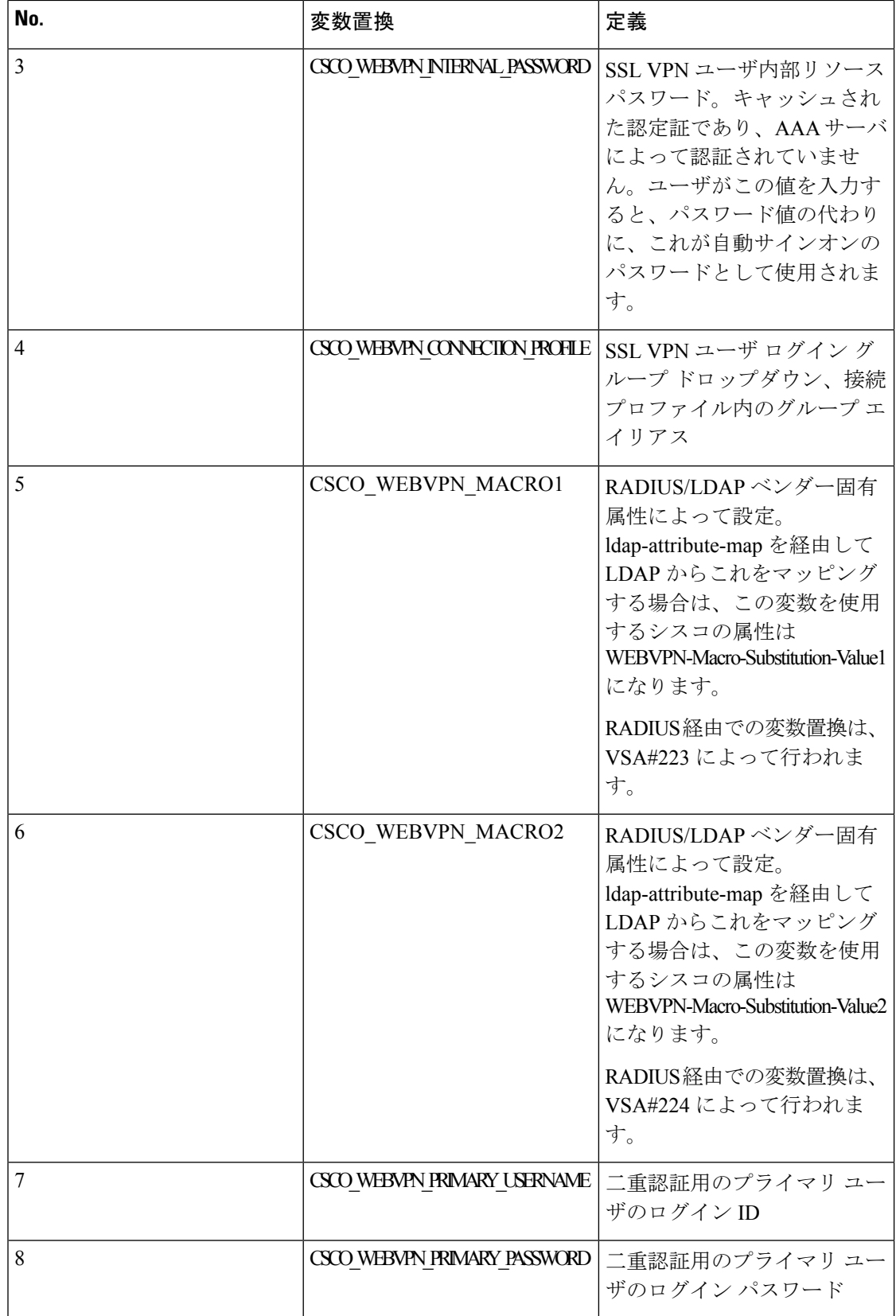

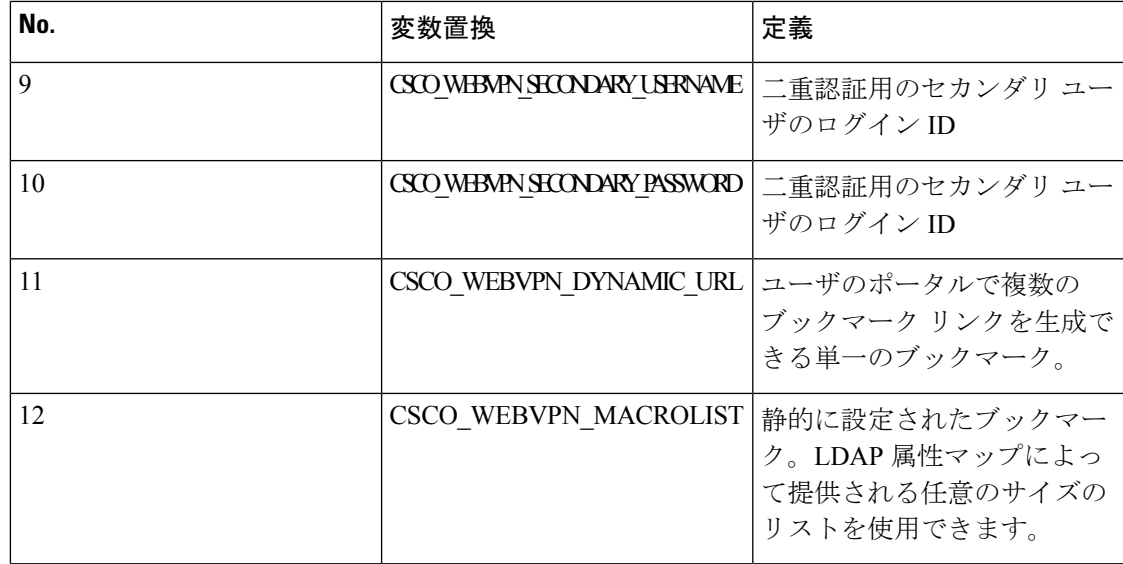

ASA はこれら 6 つの変数文字列のいずれかをエンドユーザ要求(ブックマークまたはポスト フォーム)で認識すると、リモートサーバに要求を渡す前に、変数をユーザ固有の値に置換し ます。

- プレーン テキストで(セキュリティ アプライアンスを使用せずに)HTTP Sniffer ト レースを実行すると、任意のアプリケーションの http-post パラメータを取得できま す。次のリンクから、無料のブラウザ キャプチャ ツールである HTTP アナライザを 入手できます。<http://www.ieinspector.com/httpanalyzer/downloadV2/IEHttpAnalyzerV2.exe> (注)
- ステップ **2** 該当する変数を選択するには、次の注意事項に従ってください。
	- 変数 1 ~ 4 を使用する。ASA は、[SSL VPN Login] ページから最初の 4 つの置き換えの値 を取得します。値には、ユーザ名、パスワード、内部パスワード(オプション)、および グループのフィールドが含まれています。ユーザ要求内のこれらのストリングを認識し、 このストリングをユーザ固有の値で置き換えてから、リモートサーバに要求を渡します。

For example, if a URL list contains the link, http://someserver/homepage/CSCO\_WEBVPN\_USERNAME.html, the ASA translates it to the following unique links:

For USER1, the link becomes http://someserver/homepage/USER1.html

For USER2, the link is http://someserver/homepage/USER2.html

In the following case, cifs://server/users/CSCO WEBVPN USERNAME lets the ASA map a file drive to specific users: For USER1, the link becomes cifs://server/users/USER1 For USER 2, the link is cifs://server/users/USER2

• 変数 5 と 6 を使用する。マクロ 5 および 6 の値は、RADIUS または LDAP のベンダー固有 属性(VSA)です。これらにより、RADIUSまたはLDAPサーバのいずれかで設定した代 わりの設定を使用できるようになります。

• 変数 7 ~ 10 を使用する。ASA はこれら 4 つの変数文字列のいずれかをエンドユーザ要求 (ブックマークまたはポスト フォーム)で認識すると、リモート サーバに要求を渡す前 に、変数をユーザ固有の値に置換します。

The following example sets a URL for the homepage: WebVPN-Macro-Value1 (ID=223), type string, is returned as *wwwin-portal.example.com* WebVPN-Macro-Value2 (ID=224), type string, is returned as *401k.com*

To set a home page value, you would configure the variable substitution as https://CSCO\_WEBVPN\_MACRO1, which would translate to https://wwwin-portal.example.com.

•変数11を使用する。これらのブックマークは、CSCO\_WEBVPN\_DYNAMIC\_URL がマッ ピングされている LDAP 属性マップに基づいて生成されます。LDAP から受信した文字列 は、デリミタ パラメータを使用して解析され、値のリストになります。この変数を url フィールドで使用したり、ブックマーク内でPOSTパラメータとして使用すると、解析さ れた LDAP 文字列の各値に対してブックマークが生成されます。

CSCO\_WEBVPN\_DYNAMIC\_URL を使用するブックマークの設定例を以下に示します。

<bookmark>

```
<title>Test Bookmark</title>
    <method>post</method>
    <favorite>yes</favorite>
    <url>http://CSCO_WEBVPN_DYNAMIC_URL1(".")</url>
    <subtitle></subtitle>
   <thumbnail></thumbnail>
    <smart-tunnel>no</smart-tunnel>
    <login-page-url></login-page-url>
    <landing-page-url></landing-page-url>
    <pre-login-page-url></pre-login-page-url>
    <control-id></control-id>
    <<post-param>
       <value>value1</value>
        <name>parameter1</name>
   </post-param>
</bookmark>
```
CSCO\_WEBVPN\_DYNAMIC\_URLはLDAP属性マップに設定されており、host1.cisco.com、 host2.cisco.com、host3.cisco.com に対応しています。デリミタに従って、

http://host1.cisco.com、http://host2.cisco.com、http://host3.cisco.com を含む単一のコンフィギュ レーションから生成された、3 つの個別の URL と 3 つのブックマークを取得できます。

さらに、POST パラメータの一部として次のマクロを使用できます。

```
<bookmark>
   <title>Test Bookmark</title>
   <method>post</method>
   <favorite>yes</favorite>
   <url>http://www.myhost.cisco.com</url>
   <subtitle></subtitle>
   <thumbnail></thumbnail>
   <smart-tunnel>no</smart-tunnel>
   <login-page-url></login-page-url>
   <landing-page-url></landing-page-url>
   <pre-login-page-url></pre-login-page-url>
   <control-id></control-id>
   <post-param>
       <value>CSCO_WEBVPN_DYNAMIC_URL(";")</value>
```
<name>host</name> </bookmark>

同じマッピングされたLDAP属性を使用して、ターゲットURLhttp://www.myhost.cisco.com を含む 3 つのブックマークが作成されます。それぞれのブックマークは異なる POST パラ メータと、名前 *host* および値 host1.cisco.com、host2.cisco.com、host3.cisco.com を持ちま す。

- CSCO\_WEBVPN\_DYNAMIC\_URL はブックマークでのみ使用できます。マクロ をサポートしている別の箇所(Citrix Mobile Receiver の vdi CLI コンフィギュレー ションなど)で使用することはできません。外部ポータルページを定義するため に使用することもできません。 (注)
- 変数 12 を使用する。このマクロは入力として 3 つのパラメータ(インデックス、デリミ タ、エスケープ)を取ります。インデックスは管理者によって提供される整数で、選択す る要素の番号を指定します。デリミタは管理者によって提供される文字列です。この文字 列の文字を使用してLDAPにマッピングされた文字列を区切り、値のリストにします。マ クロの使用ごとに1つのデリミタが使用されます。エスケープは、ASA要求に置き換える 前に LDAP 文字列に適用する条件選択肢です。

たとえば、CSCO\_WEBVPN\_MACROLIST(2, ",", url-encode) は、リストの 2 番目の値を使 用すること、および区切り文字として単一のカンマを使用して文字列を区切り、リストに することを指定しています。値は、バックエンドへの ASA 要求に置換されるときに符号 化された URL になります。エスケープ ルーチンには、次の値が使用されます。

- *None*:バックエンド サーバへの送信前に、文字列値に対して変換を行いません。
- *url-code*:解析された各値は符号化されたURLになります。ただし、URLで特殊文字 列を構成する一連の予約文字は除外されます。
- *url-encode-data*:解析された各値は、URL エンコードで完全に変換されます。
- *base64*:解析された各値は Base 64 で符号化されます。

CSCO\_WEBVPN\_MACROLIST1 を使用するブックマークの設定例を以下に示します。

```
<bookmark>
   <title>MyHost</title>
    <method>post</method>
    <favorite>yes</favorite>
    <url>http://www.myhost.cisco.com</url>
    <subtitle></subtitle>
    <thumbnail></thumbnail>
    <smart-tunnel>no</smart-tunnel>
    <login-page-url><login-page-url>
    <landing-page-url></landing-page-url>
    <pre-login-page-url></pre-login-page-url>
    <control-id></control-id>
    <post-param>
        <value>CSCO_WEBVPN_MACROLIST1(1, ";", url-encode-data)>/value>
        <name>param1</name>
        <value>CSCO_WEBVON_MACROLIST1(2, ";", url-encode-data)</value>
        <name>param2</name>
        <value>CSCO_WEBVPN_MACROLIST1(3, ";", url-encode-data)</value>
        <name>param3</name>
```

```
</post-param>
</bookmark>
```
このブックマークを使用すると、www.myhost.cisco.com をブラウズして、3 つの POST パ ラメータ(param1、param2、param3)を自動的にサーバに送信できます。ASA は、 CSCO\_WEBVPN\_MACROLIST1 の値をパラメータに置換してから、バックエンドに送信 します。

CSCO WEBVPN MACROLISTは、他のマクロが使用される箇所ならどこでも使 用できます。 (注)

•この場合の最善の方法は、ASDMでHomepageURLパラメータを設定することです。スク リプトを記述したり何かをアップロードしなくても、管理者はグループポリシー内のどの ホームページがスマート トンネル経由で接続するかを指定できます。ASDM の Network Client SSL VPN または Clientless SSL VPN Access セクションから、[Add/Edit Group Policy] ペインに移動します。パスは次のとおりです。

- [Configuration] > [Remote Access VPN] > [Network (Client) Access] > [Group Policies] > [Add/Edit Group Policy] > [Advanced] > [SSL VPN Client] > [Customization] > [Homepage URL] 属性
- [Configuration] > [Remote Access VPN] > [Clientless SSL VPN Access] > [Group Policies] > [Add/Edit Group Policy] > [More Options] > [Customization] > [Homepage URL] 属性
- ステップ **3** ブックマークまたは URL エントリを設定します。SSL VPN 認証で RSA ワンタイム パスワー ド(OTP)を使用し、続いて OWA 電子メール アクセスでスタティックな内部パスワードを使 用することによって、HTTP Post を使用して OWA リソースにログインできます。この場合の 最善の方法は、次のパスのいずれかを使用して ASDM でブックマーク エントリを追加または 編集することです。
	- [Configuration] > [Remote Access VPN] > [Clientless SSL VPN Access] > [Portal] > [Bookmarks] > [Add/Edit Bookmark Lists] > [Add/Edit Bookmark Entry] > [Advanced Options] 領域 > [Add/Edit Post Parameters] (URL Method 属性の [Post] をクリックすると表示されます)
	- [Network (Client) Access] > [Dynamic Access Policies] > [Add/Edit Dynamic Access Policy] > [URL Lists] タブ > [Manage] ボタン > [Configured GUI Customization Objects] > [Add/Edit] ボ タン > [Add/Edit Bookmark List] > [Add/Edit Bookmark Entry] > [Advanced Options] 領域 > [Add/Edit Post Parameters]
- ステップ **4** ファイル共有(CIFS)URL 置換を設定することによって、より柔軟なブックマーク設定を構 成します。URL「cifs://server/CSCO\_WEBVPN\_USERNAME」を設定すると、ASAはそれをユー ザのファイル共有ホームディレクトリに自動的にマッピングします。この方法では、パスワー ドおよび内部パスワード置換も行えます。次に、URL 置換の例を示します。

cifs://CSCO\_WEBVPN\_USERNAME:CSCO\_WEBVPN\_PASSWORD@server cifs://CSCO\_WEBVPN\_USERNAME:CSCO\_WEBVPN\_INTERNAL\_PASSWORD@server cifs://domain;CSCO\_WEBVPN\_USERNAME:CSCO\_WEBVPN\_PASSWORD@server cifs://domain;CSCO\_WEBVPN\_USERNAME:CSCO\_WEBVPN\_INTERNAL\_PASSWORD@server cifs://domain;CSCO\_WEBVPN\_USERNAME:CSCO\_WEBVPN\_PASSWORD@server/CSCO\_WEBVPN\_USERNAME

cifs://domain;CSCO\_WEBVPN\_USERNAME:CSCO\_WEBVPN\_INTERNAL\_PASSWORD@server/CSCO\_WEBVPN\_USERNAME

### 外部ポートのカスタマイズ

事前設定されたポータルを使用する代わりに、外部ポータル機能を使用して独自のポータルを 作成できます。独自のポータルを設定する場合、クライアントレス ポータルをバイパスし、 POST 要求を送信してポータルを取得できます。

- ステップ **1 [Configuration]** > **[Remote Access VPN]** > **[ClientlessSSL VPN Access]** > **[Portal]** > **[Customization]** を選択します。必要なカスタマイゼーションを強調表示し、[Edit] を選択します。
- ステップ **2** [Enable External Portal] チェックボックスをオンにします。
- ステップ **3** [URL] フィールドに、POST 要求が許可されるように、必要な外部ポータルを入力します。

外部ポートのカスタマイズ

I

٦